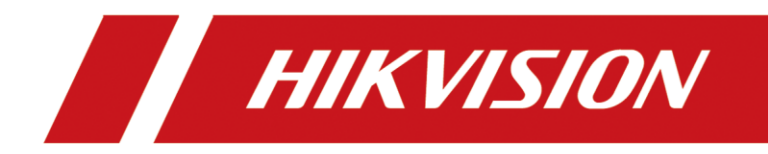

# **How to Upgrade SIP Phone**

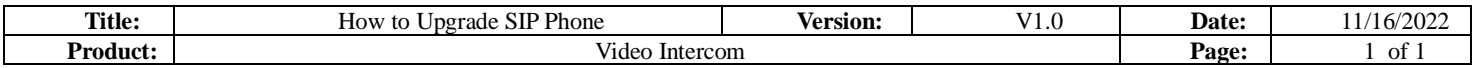

### **Preparation**

1. Power on the SIP phone with POE or 5VDC power supply and connect network cable.

## **How to Upgrade SIP Phone**

#### **1. Check IP address**

1) After you see below page, please login with password  $\frac{1234567a}{2}$  (press key 2 twice to enter a)

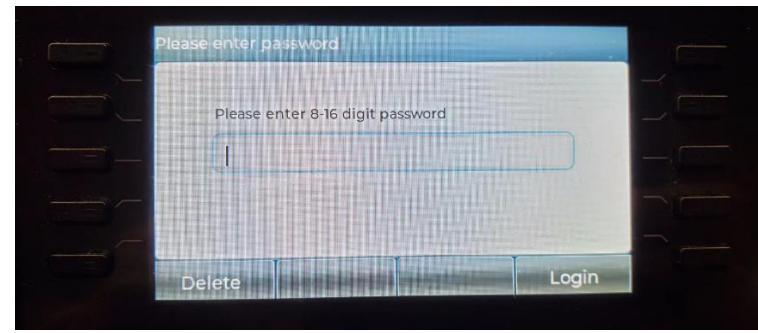

2) Enter Menu-Status-Network and check the current device IP address

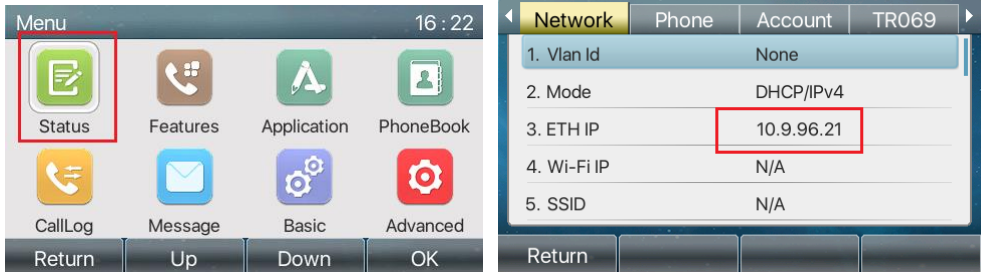

#### **2. Upgrade firmware**

1) Login device web on PC with device IP address, user name: admin password: 1234567a

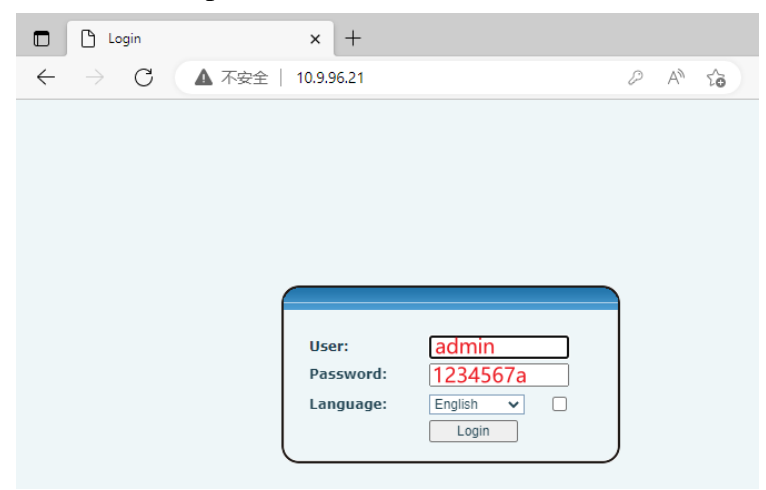

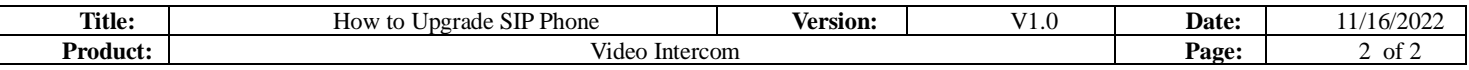

2) After login, go to System-Upgrade-Select the firmware (end with .z, no need to unzip it)

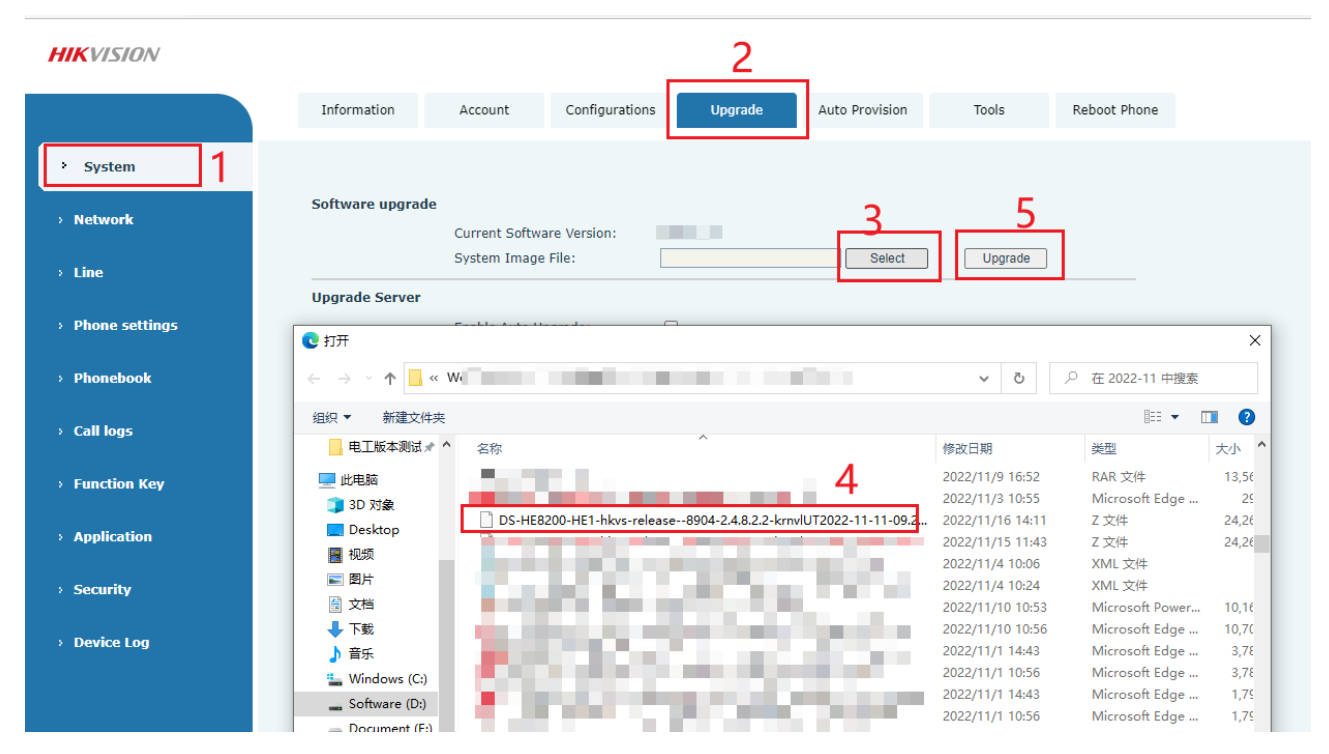

#### *Note:*

It will take about 30s to upgrade the firmware, please do not make any operation and wait patiently, after the SIP phone reboot automatically, it means the upgrade successfully.

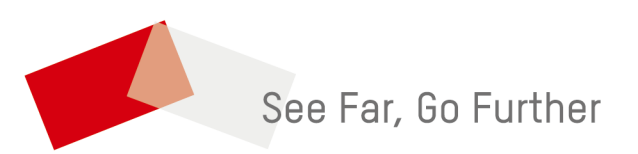